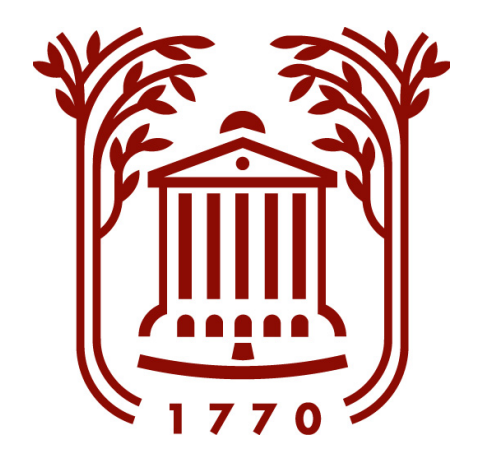

# CHARLEGE of

**TREASURER'S OFFICE** 

OFFICE HOURS: MONDAY—FRIDAY 10:00 A.M. - 2:30 P.M.

## **Treasurer's Office General Information**

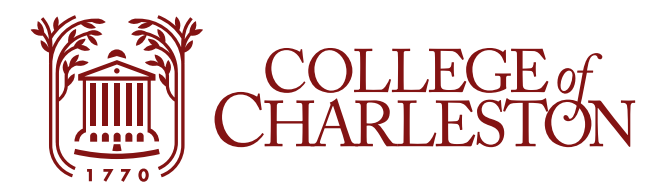

# **Office Mailing Address:** College of Charleston

Attn Treasurer's Office 66 George Street Charleston, SC 29424

### **Office Physical Address:**<br>170 Calhoun Street

Charleston, SC 29424

## **Office Contact Information:**<br>Phone: (843) 953.5572

Pax: (843) 953.5573<br>Email: <u>[treasurer@cofc.edu](mailto:treasurer@cofc.edu)</u><br>Website: <u>[http://treasurer.cofc.edu](http://treasurer.cofc.edu/)</u>

# **Financial Aid Office Contact:**<br>Phone: (843) 953.5540

Phone:  $(843)$  953.5540<br>Email: financialaid@co [financialaid@cofc.edu](mailto:financialaid@cofc.edu)

- **Payment Methods:** We accept all major Credit Cards, Check, Cash, and Money Orders. Payments can be made through eBill, by mail, as well as in our office. We **CANNOT** accept payments over the phone.
- **Please note** that if you are making a payment by credit card online there is a 2.85% convenience fee. There is no fee to make a credit card payment in our office.
- **Have a college savings/529 plan?** Please contact your plan administrator for details on how to have payment sent to College of Charleston. **Please note** it typically takes 10 to 14 days to have the payment transferred to the College. If you have any further the payment transferred to the College. If you have any further questions, please feel free to contact our office.
- **We are available for assistance via phone and email Monday through Friday 8:30 AM to 5:00 PM. Our walk-in hours are Monday through Friday 10:00 AM to 2:30 PM**.
- eBill tutorials are available on our website at <https://treasurer.cofc.edu/ebill-tutorials/index.php>

#### **.\*\*Fall 2021 Tuition Due Date: August 14, 2021\*\***

## **Fall 2021 Billing Schedule and Due Dates**

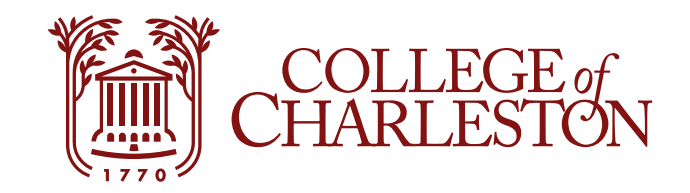

Billing for Registered Students Begins\* Your Due Date is \*

Tuesday, July 06, 2021 Saturday, August 14, 2021

Updated eBills are sent each day reflecting any new charges or changes to prior billing.

After the August 14th due date, please remit payment as you add more classes, meal plans, etc.

Students who register for classes after August 14th will have a due date of August 30th

\*Dates are subject to change

# **Fall 2021 Monthly Payment Plan Due Dates**

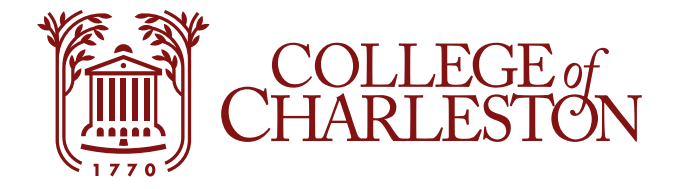

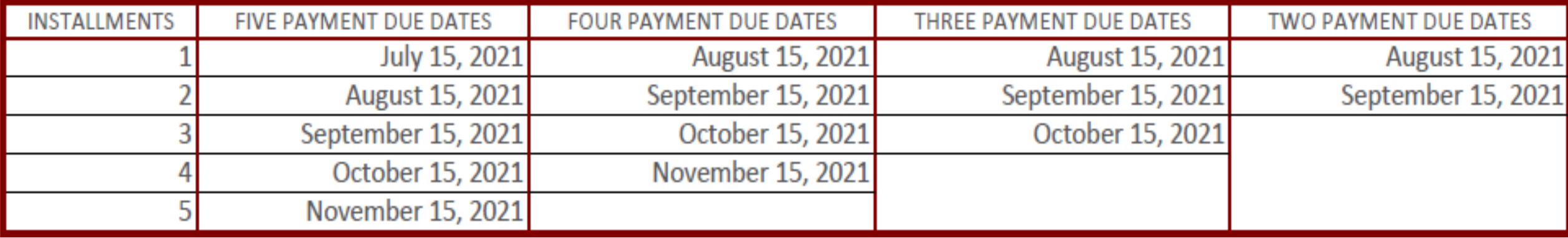

# **Fall 2021 Biweekly and Weekly Payment Plan**  $\left[\begin{matrix} \frac{1}{2} \\ \frac{1}{2} \end{matrix}\right]$  **CHARLESTON Due Dates**

![](_page_4_Picture_1.jpeg)

8

9

10

11

12

13

14

15

September 27, 2021

October 4, 2021

October 11, 2021

October 18, 2021

October 25, 2021

November 1, 2021

November 8, 2021

November 15, 2021

![](_page_4_Picture_70.jpeg)

## **Instructions for Adding Authorized Users**

![](_page_5_Picture_1.jpeg)

- 1. The student must log on to MyCharleston at my.cofc.edu.
- 2. Go to the *My Accounts* tab at the top of the screen.
- 3. Scroll down until you see *Log onto eBill Account* on the left-hand side of the page.
- 4. Your eBill will open in a new web browser. **The eBill will not open if you are using Google Chrome, Safari or if you haven't removed your pop-up blocker from this site.**
- 5. On the right side of the screen click on the *Authorized Users.*
- 6. Enter the email address of the new user(s) and follow the instructions on the page to complete this process.
- 7. You can add as many Authorized Users as you would like.
- 8. eBills will automatically be sent to all Authorized Users.

## **Instructions Direct Deposit Refunds**

![](_page_6_Picture_1.jpeg)

- 1. The student must log on to MyCharleston at my.cofc.edu.
- 2. Go to the *Accounts* tab at the top of the screen.
- 3. Scroll down and click on *Log onto eBill Account* on the left-hand side of the page.
- 4. Your eBill will open in a new web browser. **The eBill will not open if you are using Google Chrome, Safari or if you haven't removed your pop-up blocker from this site.**
- 5. Select the *Refunds* Tab*.*
- 6. Select the *Set-up Account* link. Fill in all blank information and click continue.
- 7. Read the terms and conditions that follow and check the box next to "I agree"
- 8. Click continue.